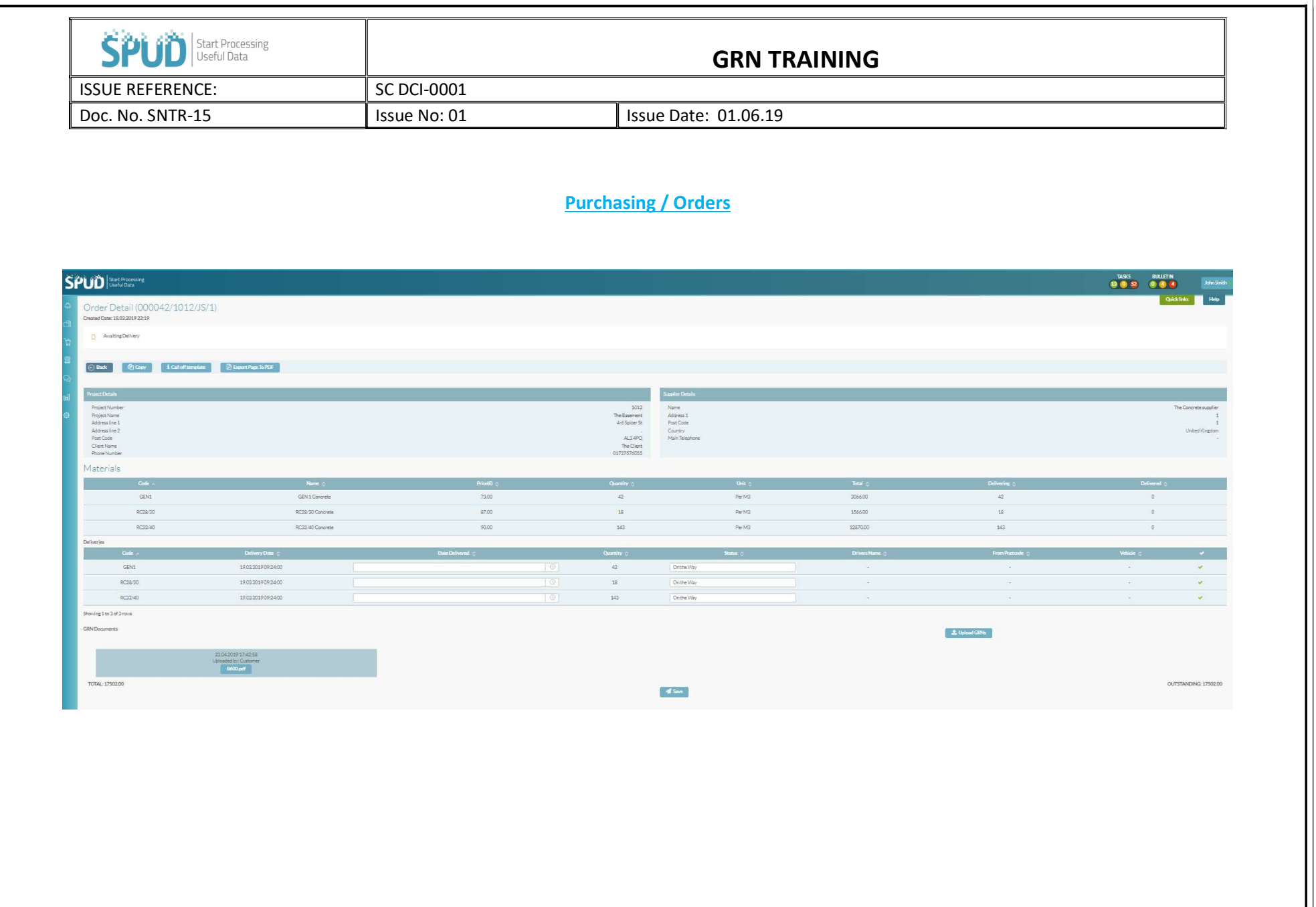

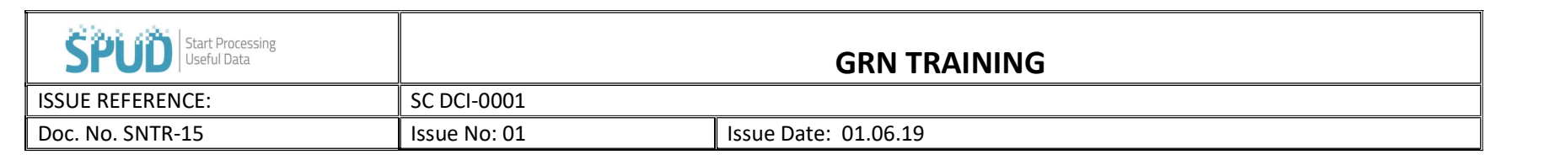

- **Go to the browser bar and click on**  $\theta$  Purchasing
- Then click on ORDERS and click on the order number you would like to GRN.
- This page shows you all the corresponding information, Project, Materials and Deliveries as pictured above.
- Under the Delivery box you will see on the right-hand side to the end of the page L Upload GRNs
- Click on this button and this will allow you to upload your GRNs that correspond to this order, you can upload a file from your computer or take a picture with your phone and upload through the APP.
- $\bullet$  To confirm receipt of the items, click on the  $\bullet$
- You can now adjust the delivery date or quantity received.